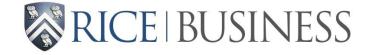

## CAREER DEVELOPMENT OFFICE

#### **12 Twenty Passport Instructions**

#### STEP 1 – Register for the event via OWL Careers <a href="https://mba-rice.12twenty.com/Login">https://mba-rice.12twenty.com/Login</a>.

- You will receive a "successfully registered" message including your 12Twenty Passport image.
- Click "send yourself an email"

#### STEP 2 – Login to your Rice email account.

- Click "Add to Apple Wallet" for Apple users
- Click "Add to G Pay" for Android users

Here is your 12twenty Passport<sup>TM</sup> QR code:

If you would like to add your QR code to your Apple Wallet or Google Pay, please click the link below while using your mobile device.

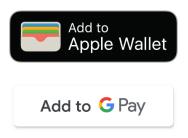

#### STEP 3 – Save the 12 Twenty Passport (QR) code to your phone.

| Save to Google<br>mba-rice.12twenty.c |                       |
|---------------------------------------|-----------------------|
|                                       |                       |
| Save your check-in                    | QR code to Google Pay |
| Save                                  | to <b>G</b> Pay       |
|                                       |                       |

STEP 4 – The code is now saved to your phone. Click "View Loyalty Card"

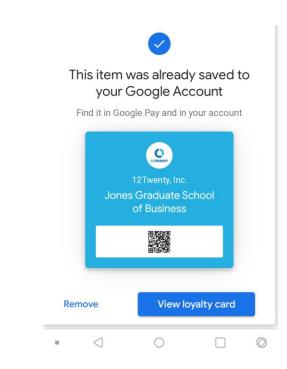

STEP 5 – When you enter the event, have your 12Twenty passport image ready on your phone. A CDO staff member will scan and check you into the session.

| 12Twenty, Inc.<br>Jones Graduate School of<br>Business |  |
|--------------------------------------------------------|--|
| 12Twenty Passport*                                     |  |
| Get the Google Pay                                     |  |

Questions? Please contact <a href="mailto:cdo@rice.edu">cdo@rice.edu</a>.

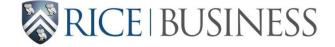

### CAREER DEVELOPMENT OFFICE

#### How to Access Your 12 Twenty Passport/QR code

STEP 1 – Login to OWL Careers <u>https://mba-rice.12twenty.com/Login</u> using your Rice credentials (NetID and password).

STEP 2 – Scroll down and click on your name on the bottom left-hand side.

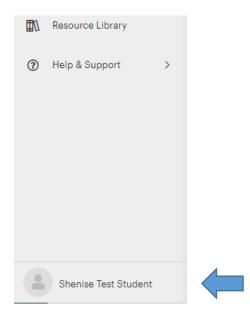

STEP 3 – Click "Account Settings"

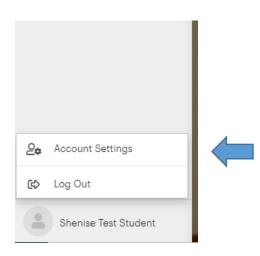

STEP 4 – You should see your QR code under Account settings. For faster access, you can email the passport to yourself for future use.

# **Account Settings**

Account Info Edit

Email Address Alternate Email Address Phone Number

### Promote Yourself Edit

I want to be included in Employer Candidate Search

## Calendar Sync Edit

Calendar Access Authorization

Sync from 12Twenty to my personal calendar

# Your 12Twenty Passport<sup>TM</sup>

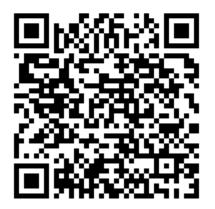

This is your 12Twenty Passport<sup>™</sup>, which uniquely identifies you. You can use your 12Twenty Passport<sup>™</sup> to check in to events or appointments. You may also add your 12Twenty Passport<sup>™</sup> to your Apple Pay or Google Pay wallet by sending yourself an email. Alternatively, you can print your 12Twenty Passport<sup>™</sup> and use it to check in to events and appointments.

Questions? Please contact <a href="mailto:cdo@rice.edu">cdo@rice.edu</a>.